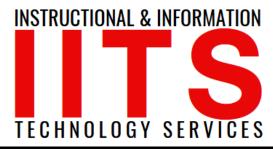

Online Learning & Educational Technology
User Support & Information Security
Application Development & Support
Multimedia Equipment Services
Web & Mobil Services
Network Services

# Viking Portal Employee Guide

FOR LONG BEACH CITY COLLEGE FACULTY & STAFF

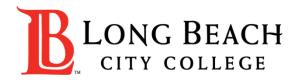

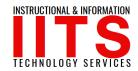

# Viking Portal

#### In this guide you will learn:

- How to <u>reset</u> your password (if you are a new employee or have forgotten your password).
- 2. How to <u>change your password</u> to update it for security (this is recommended to do regularly).
- 3. How to **login and navigate** Viking Portal.

#### You will need:

- ✓ Your Employee ID # and have access to your personal email account/phone number you have on file with Long Beach City College.
  - If you do not know your Employee Viking ID #, or do not have access to your personal email account/phone number on file, you may reach out to Human Resources to obtain your ID and/or update your contact information: <a href="https://www.lbcc.edu/human-resources">https://www.lbcc.edu/human-resources</a>

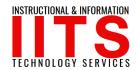

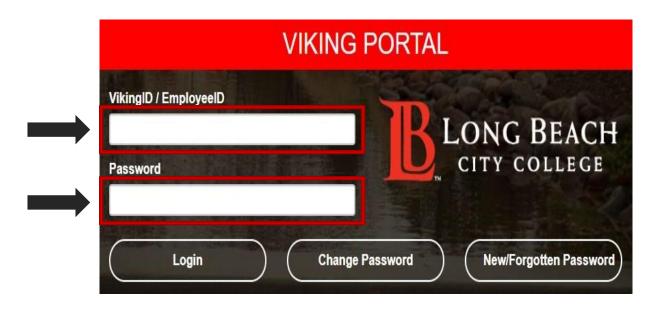

Step 1: Go to <a href="https://portal.lbcc.edu/sso">https://portal.lbcc.edu/sso</a> to access Viking Portal.

**Step 2:** Type in your Employee ID # and then click on New/Forgot Password.

- A One Time Passcode (OTP) will be sent to you in the method noted on the screen. For this example, the OTP has been sent via text. You do have the choice to send your OTP in different methods (via email & phone call).
- To change where you access your OTP, click on 'Problems with the OTP?' to locate your options.

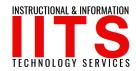

| NEW (                                                                              | OR FORGOTTEN PASSWORD                                                                        |
|------------------------------------------------------------------------------------|----------------------------------------------------------------------------------------------|
| A One Time Passcode (OTP) has be accepted as the seconds to be button to continue. | peen sent to your phone: e delivered. Upon receipt, please enter the OTP below and click the |
| VikingID / EmployeeID                                                              | 012345                                                                                       |
| Requested Action                                                                   | Reset Forgotten Password                                                                     |
| One Time Passcode (OTP)                                                            | OTP Example: 123456 Problems with the OTP?                                                   |
| Continue                                                                           | Cancel                                                                                       |

**Step 3:** Type your OTP in the space provided.

Step 4: Click Continue.

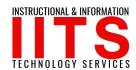

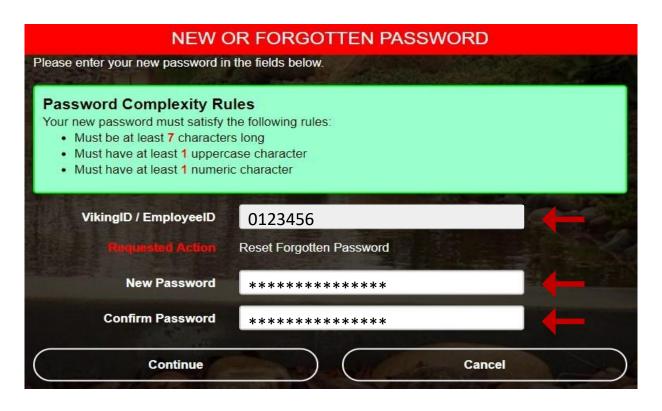

Step 5: Create a password

Step 4: Confirm password

Step 6: Click continue

**Tip:** Note the complexity rules. IITS suggests the use of passphrases for added security.

For example: Afternoon Tea @ 4pm

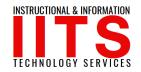

#### **CONGRATUATIONS!**

You have successfully reset your password.

Password Successfully Set

Continue logging in

As a friendly reminder, **NEVER** share your password with **anyone**.

- > Now that you have reset your password, you are welcome to log in to see what is available to you.
- Go to the next slide for a preview.

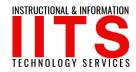

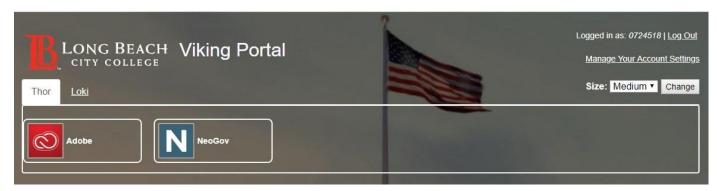

Congratulations! You're in!

- Within Viking Portal, you have access to online platforms.
- Check under the **Thor & Loki tabs** to see what is available to you. Note that this list will change and grow as more online platforms are added. Check back under both tabs!
- ➤ Under Manage your Account Settings, you will find options to change your OTP delivery method, identify what phone/email are on file for you, & more.

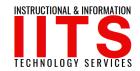

Step 1: Go to <a href="https://portal.lbcc.edu/sso">https://portal.lbcc.edu/sso</a> to access Viking Portal.

Step 2: Type in your Employee ID # and then click on New/Forgot Password.

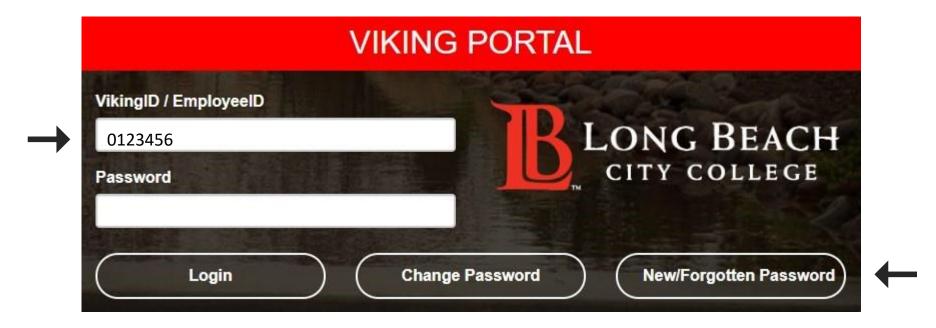

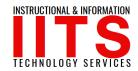

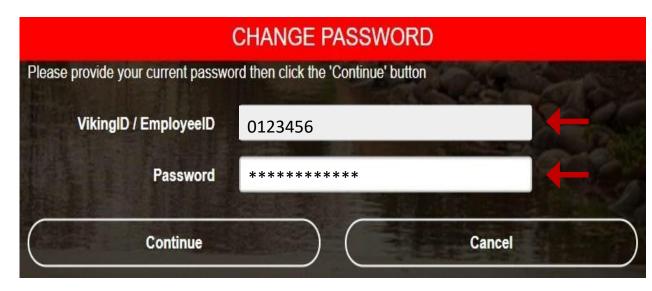

- For this example, the OTP has been sent via text.
- You do have the choice to send your
   OTP in different methods (via email & phone call).
- To change where you access your
   OTP, click on <u>Problems with the</u>
   OTP? to locate your options.

**Step 1:** Type in your current password.

Step 2: Click Continue

A One Time Passcode (OTP) will be sent to you in the method noted on the screen.

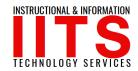

|                                      | CHANGE PASSWORD                                                    |
|--------------------------------------|--------------------------------------------------------------------|
| A One Time Passcode (OTP) will be    | e delivered as a text/SMS to:                                      |
| It could take 10 to 15 seconds to be | e delivered. Upon receipt, please enter the OTP below to continue. |
| VikingID / EmployeeID                | 0724518                                                            |
| One Time Passcode (OTP)              |                                                                    |
| <b>网络</b>                            | Problems with the OTP?                                             |
| Continue                             | Cancel                                                             |
|                                      |                                                                    |

Step 3: Type your OTP in the space provided

Step 4 : Click Continue

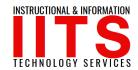

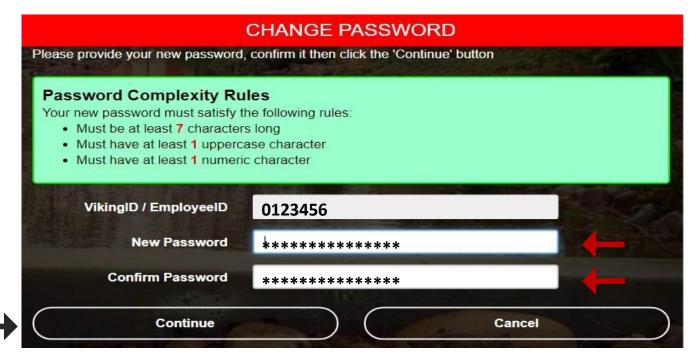

Step 5: Create a password

Step 4: Confirm password

Step 6: Click continue

**Tip:** Note the complexity rules. IITS suggests the use of passphrases for added security.

For example: Afternoon Tea @ 4pm

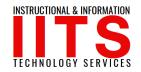

#### **CONGRATUATIONS!**

You have successfully reset your password.

Password Successfully Set

Continue logging in

As a friendly reminder, **NEVER** share your password with **anyone**.

- Now that you have reset your password, you are welcome to log in to see what is available to you.
- Go to the next slide for a preview.

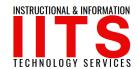

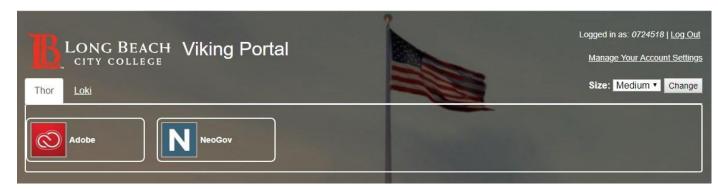

Congratulations! You're in!

- Within Viking Portal, you have access to online platforms.
- Check under the **Thor & Loki tabs** to see what is available to you. Note that this list will change and grow as more online platforms are added. Check back under both tabs!
- ➤ Under Manage your Account Settings, you will find options to change your OTP delivery method, identify what phone/email are on file for you, & more.

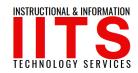

#### Login & Navigate Viking Portal

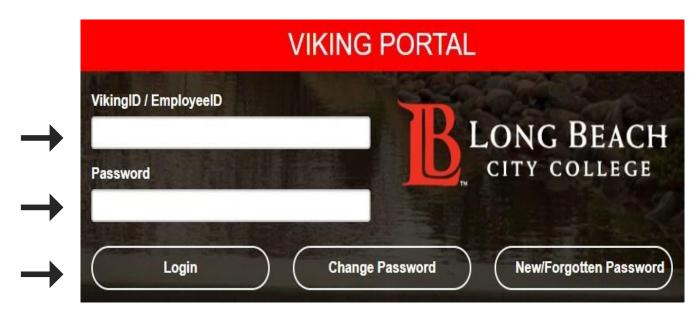

Step 1: Go to <a href="https://portal.lbcc.edu/sso">https://portal.lbcc.edu/sso</a> to access Viking Portal.

**Step 2:** Type in your Employee ID # and Password.

Step 3: Click login

If this is your **first time** logging in on a device, the system will generate a One Time Passcode (OTP) and send it to the phone/email you have on file with LBCC.

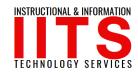

#### Login & Navigate Viking Portal

|               | ONE TIME PASSCODE REQUIRED                     |                                                      |                   |  |  |
|---------------|------------------------------------------------|------------------------------------------------------|-------------------|--|--|
|               | A One Time Passcode (OTP) will be xxx-xxx-3614 | e delivered as a text/SMS to:                        |                   |  |  |
|               | It could take 10 to 15 seconds to be           | e delivered. Upon receipt, please enter the OTP belo | w to continue.    |  |  |
|               | VikingID / EmployeeID                          | 0724518                                              |                   |  |  |
|               | Password                                       | ••••••                                               |                   |  |  |
|               | One Time Passcode (OTP)                        | OTP Example: 123456 Problems with the OTP?           | <b>←</b> _        |  |  |
|               |                                                | ■ Remer                                              | mber this device? |  |  |
| $\rightarrow$ | Login                                          | Cancel                                               |                   |  |  |

**Step 4:** Type your OTP in the space provided.

Step 5: click Login.

**Note**: You have the option to select "Remember this device?" It is not recommended you do this on public machines.

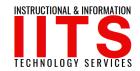

#### Login & Navigate Viking Portal

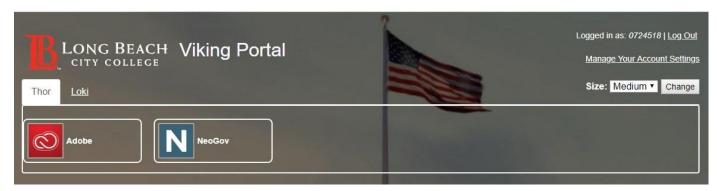

Congratulations! You're in!

- Within Viking Portal, you have access to online platforms.
- Check under the **Thor & Loki tabs** to see what is available to you. Note that this list will change and grow as more online platforms are added. Check back under both tabs!
- ➤ Under Manage your Account Settings, you will find options to change your OTP delivery method, identify what phone/email are on file for you, & more.

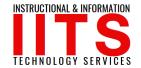

If you would like help with the process, or have any other LBCC Technology questions, feel free to contact the IITS Faculty & Staff Help Desk!

• Phone: (562) 938-4357

• Email: helpdesk@lbcc.edu

• In-Person: Check out our schedule online at www.lbcc.edu/iits